# Release Notes Plate-Fin/Cold Plate

INSTED Ver. 11.3

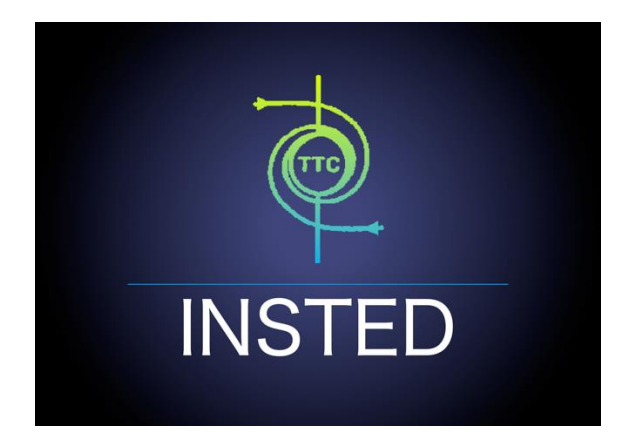

# **TTC TECHNOLOGIES, INC.**

**May 06, 2020**

## **Release Features**

## **INSTED Ver. 11.3**

The latest version of INSTED (Ver. 11.3) includes the following enhancements. The modules affected are INSTED/Plate-Fin and INSTED/Cold Plate. Also, TTC's Math Calculator and Unit Conversion tools have now been added to the PC version of INSTED, which is available free-of-charge to licensed customers with an up-to-date annual maintenance contract with TTC.

#### *A Resolved Issue in the Plate-Fin Module*

• **Kays and London Fin Error:** In the previous version of the Plate-Fin module, there is a condition in which a run is halted when your data is outside the range of validity of the j/f data in Kays and London. In this case, the Reynolds number computed falls outside of the range of validity for the selected Kays and London fins. This issue leads to an error code "1" and a termination of the run. In the current version of the Plate-Fin module, the following warning message will now be displayed, in which you have the option of continuing with the simulation, even though the parameters are outside the range of Kays and London's original data, or you can terminate the run.

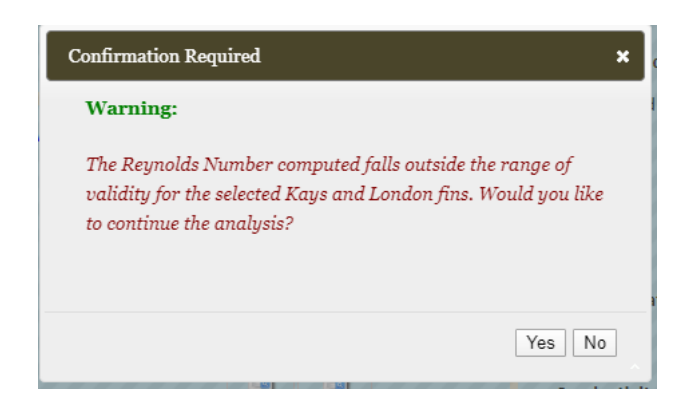

If "No" is selected in the dialog box (above), the run will be terminated. If "Yes" is selected, the calculation will continue, and an extrapolation will be used to calculate the j/f data beyond the data points of the Kays and London fins. Obviously, the you must pay particular attention to the analysis results you obtain by "forcing" a solution beyond the database.

### *Enhancements to the Plate-Fin & Cold Plate Modules*

• The current version of Plate-Fin and Cold Plate modules provides a new option to enable you to specify "Fins Per Inch," or "FPI," instead of "Fin Pitch." In both the Plate-Fin and Cold Plate modules, a new "FPI" button has been added to the right of the input box for "Fin Pitch," as shown in the screen shot below.

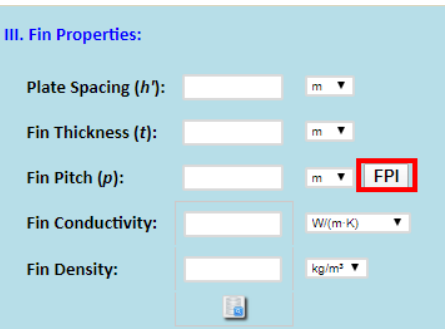

After the "FPI" button has been clicked, a small dialog box (below) will be presented for the you to specify the FPI value.

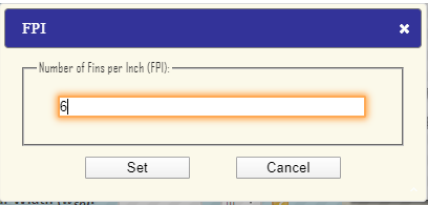

After the FPI value has been typed in, please click the "Set" button to close the window and allow the FPI value to be automatically converted to fin pitch.

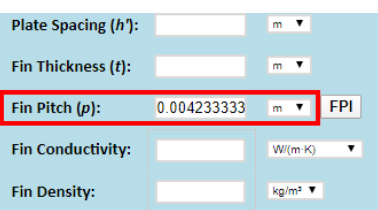

If the fin pitch value has already been specified, the corresponding FPI value can be obtained by clicking the "FPI" button.

#### *New XML File Format to Create User-Defined/Custom Data*

- In the previous version the Plate-Fin and Cold Plate modules, only an Excel file could be used to create user-defined (custom) data. In the current version, the data can now be created via an XML file. The XML format is based on pure plain text and can be easily read by both humans and the computer. As opposed to the Excel file approach, INSTED does not require any third-party "driver" (Microsoft for Excel) in order to interpret an XML file. This can prevent some issues that have otherwise been observed on some computer systems when the driver is accidently uninstalled or does not work properly.
- To use an XML file to create user-defined thermophysical fluid data, in the "Custom Fluid Properties" page, choose "XML" in "Choose File Format."

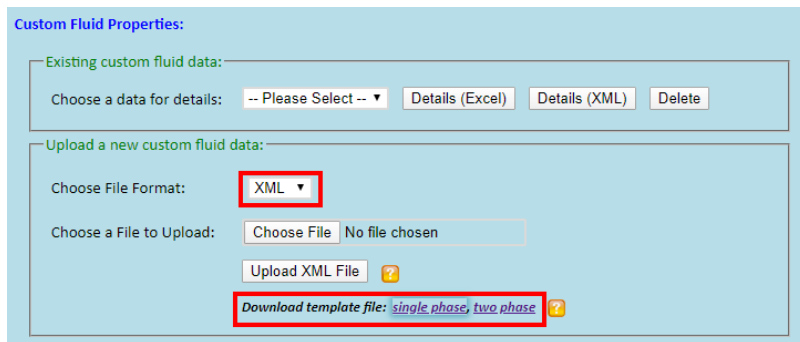

The template files for the XML format can be downloaded to create custom fluid data for both single-phase and two-phase fluids. A sample single-phase template file is shown below. Instructions are given in the comment block at the beginning of the file. You can modify the template file to fill-in your own custom thermophysical fluid properties data, save the changes of the file, and then use "Choose File" / "Upload XML File" buttons to upload the file to INSTED. If no error is found, the new created data can be viewed in "Choose a data for details" Select box and the data will become available in various INSTED modules. Note that, currently, all the data used to define the thermophysical fluid properties in the XML format must be specified in SI units.

```
<CustomFluid xmlns:xsi="<u>http://www.w3.org/2001/XMLSchema-instance</u>" xmlns:xsd="<u>http://www.w3.org/2001/XMLSchema</u>">
  <!-- Note Type 1 Indicates Single Phase Fluid
    The values must be in the following units<br>
Temperature - [K]Density - [kg/m^3]<br>Specific Heat - [J/(kg.K)]<br>Viscosity - [kg/(m.s)]
       Thermal Conductivity - [W/(m.K)]Enthalpy - [J/kg]<br>Surface Tension - [N/m]Enthalpy and surface tension values are optional -->
  <sub>Type>1</sub></sub>
  \frac{1}{2} \frac{1}{2} \frac{1}{2} \frac{1}{2} \frac{1}{2} \frac{1}{2} \frac{1}{2} \frac{1}{2} \frac{1}{2} \frac{1}{2} \frac{1}{2} \frac{1}{2} \frac{1}{2} \frac{1}{2} \frac{1}{2} \frac{1}{2} \frac{1}{2} \frac{1}{2} \frac{1}{2} \frac{1}{2} \frac{1}{2} \frac{1}{2} <Temperature>
        <Value>298.16000366</Value>
       \left\langle \frac{V}{2} \right\rangle 16000366\left\langle \frac{V}{2} \right\rangle 16000366\left\langle \frac{V}{2} \right\rangle<Value>328.16000366</Value>
       <Value>358.16000366</Value>
       </Temperature>
     <Value>1.1009999514</Value>
        <Value>1.03489995</Value>
       <Value>1.0017000437</Value>
        <Value>0.97517997026</Value>
        <Value>0.95033997297</Value>
        <Value>0.92559999228</Value>
     </Density>
```
 $<sub>Specific</sub>$ </sub> Value>1006.7000122</Value>  $\frac{1}{2}$ <Value>1008.0999756</Value> <Value>1010.7999878</Value> Value>1011.7999878</value><br></br/><br></br/>/value>1011.7999878</value><br></br/></br/>/specificHeat>  $\frac{1}{\sqrt{8}}$  = 1.7868000214E-05</Value> <Value>1.9316999897E-05</Value> <Value>2.0725599825E-05</Value> <Value>2.1170399123E-05</Value> </Viscosity> ...<br><Conducti <Value>0.026534000412</Value> <Value>0.028384000063</Value> <Value>0.032127998769</Value> </Conductivity> </Conductivity><br>
<Enthalpy><br>
<Value>228600</Value><br>
<Value>228600</Value><br>
<Value>229900</Value><br>
<Value>229900</Value><br>
<Value>229600</Value> <Value>229900</Value> <Value>230800</Value> </enthalpy></enthalpy></enthalpy></enthalpy></enthalpy></enthalpy></enthalpy></enthalpy></enthalpy></enthalpy></enthalpy></enthalpy>></enthalpy>></enthalpy>></enthalpy>></enthalpy>> <Value>0</Value> <br/>value>0</value></value></value></value></value></value></value></value></value></value> <Value>0</Value> </SurfaceTension> </SinglePhase> </CustomFluid>

• To use an XML file to define a custom multiple-rating data in the "Multiple Rating" task of the Plate-Fin or Cold Plate module, check the box "Use user-defined multiple rating data," and choose "XML" in "Choose File Format."

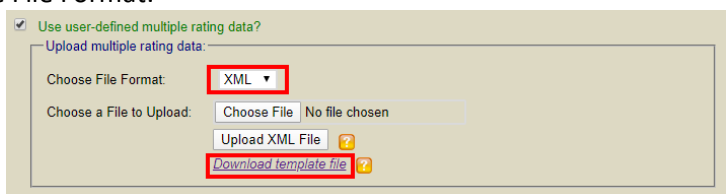

An XML template file can also be downloaded from the link that is provided in the dialog box (above). A sample template file for the Plate-Fin Multiple Rating task is shown below. Follow the instructions in the file to modify the file with your own data, and then use the "Choose File" / "Upload XML File" buttons to upload the file to INSTED.

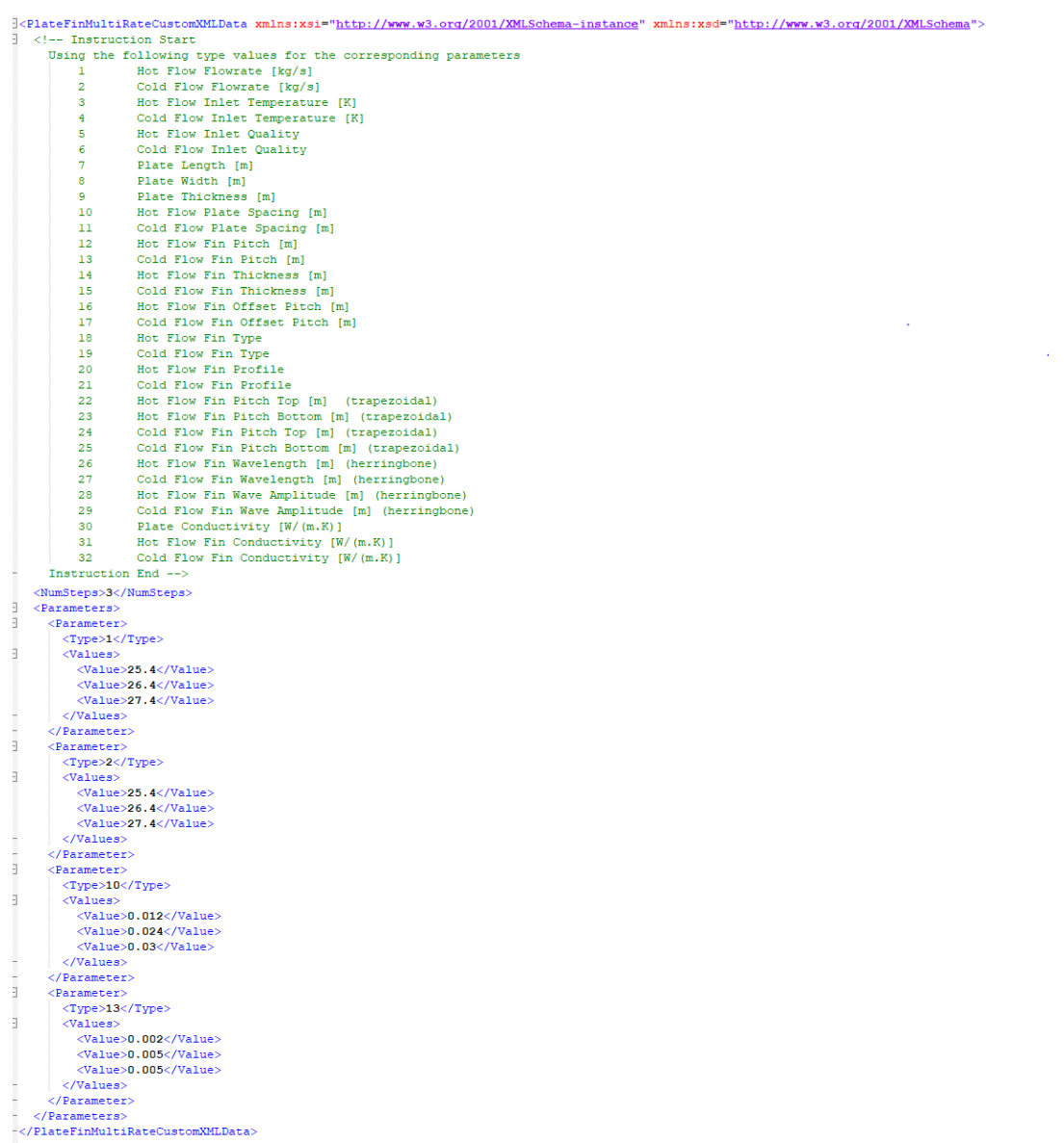

#### *The TTC Math Calculator Tool has been Integrated Into INSTED*

TTC Math Calculator is an advanced mathematical tool, which is specially designed to aid engineering analysis. The tool can be accessed by clicking the "Math Calculator" button on INSTED's main menu panel.

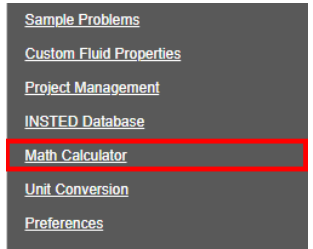

Its functionalities include:

• named variables support

- real / complex number support
- vectors / matrices support
- arithmetic operations for scalar, vector, and matrix
- trigonometric/hyperbolic functions
- arrays and matrix operations
- special functions
- curve-fitting and interpolation
- numerical integration
- statistical analysis
- fast Fourier transforms
- optimization
- ODE solver
- user-defined functions
- chart plotting.

Below is a screenshot of the interface of the Math tool.

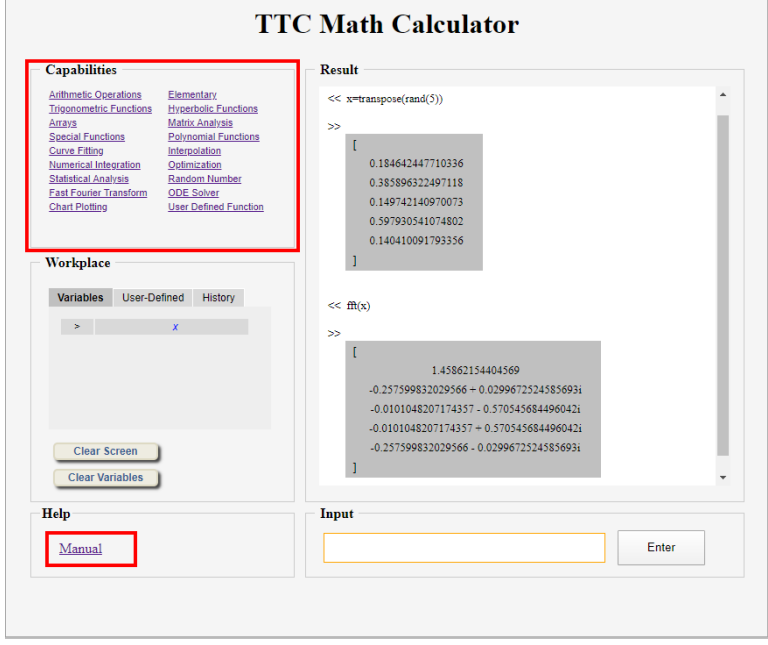

The TTC Math Calculator is easy-to-use. The math functions and syntax used are similar to those in MATLAB. Sample syntax/functions can be viewed under "Capabilities," and detailed instructions on how to use the math tool can be found in User's Manual which can be accessed by clicking the "Manual" button.

#### *TTC's Standalone Unit Conversion Tool has been Integrated Into INSTED*

The TTC Unit Conversion tool can also be accessed by clicking the "Unit Conversion" button on INSTED's menu panel.

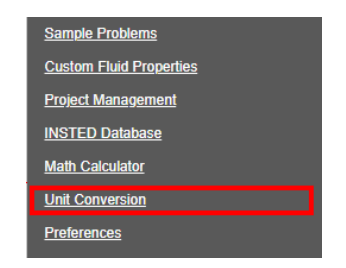

The Unit Conversion tool provides an all-in-one place for converting units of various kinds of quantities. Below is a screenshot of the tool's interface.

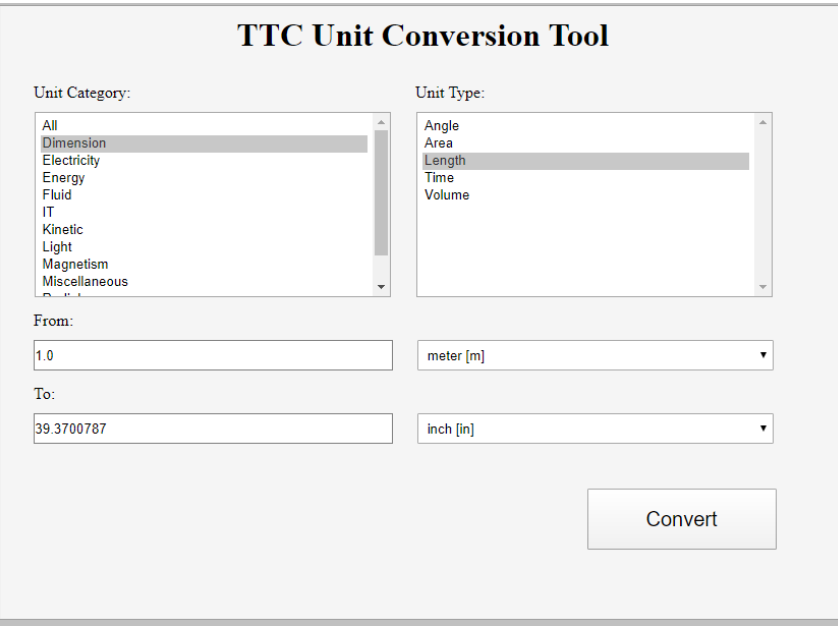